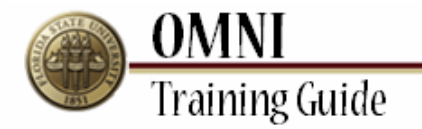

# *Purchasing Activities* **Approving/Denying a Requisition**

### **Overview:**

## **Understanding the Requisition Approval or Denial Process**

This tutorial provides instructions on managing requisition approvals. It also includes useful instructions regarding:

- Viewing Requisition line details
- Approving Requisitions
- Denying Requisitions

After a Requisition is created and submitted to workflow, it will be routed to the appropriate Approvers depending on the Department, Fund, Project and/or Category information entered on the Requisition. Keep in mind that there are often multiple approvals and *each* stage of the routing must be approved before the Requisition becomes fully approved and eligible to become a Purchase Order.

The Approver can take action against a Requisition from either the Worklist or the eProcurement Approve Requisitions page. The Approve Requisitions page is extremely useful for Approvers who have a large number of Requisitions pending approval. Unlike the Worklist, it allows Approvers to search for specific Requisitions in an organized format. It also enables Approvers to continuously approve Requisitions without refreshing the page between each process.

#### *Estimated Length:* 2 Minutes

#### **Procedure**

#### **Scenario:**

In this topic, you will learn how to review the details of a Requisition and approve or deny the Requisition.

#### **Key Information:**

Correct budget information Allowable purchases on your budget

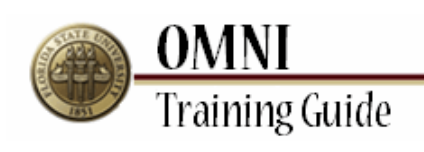

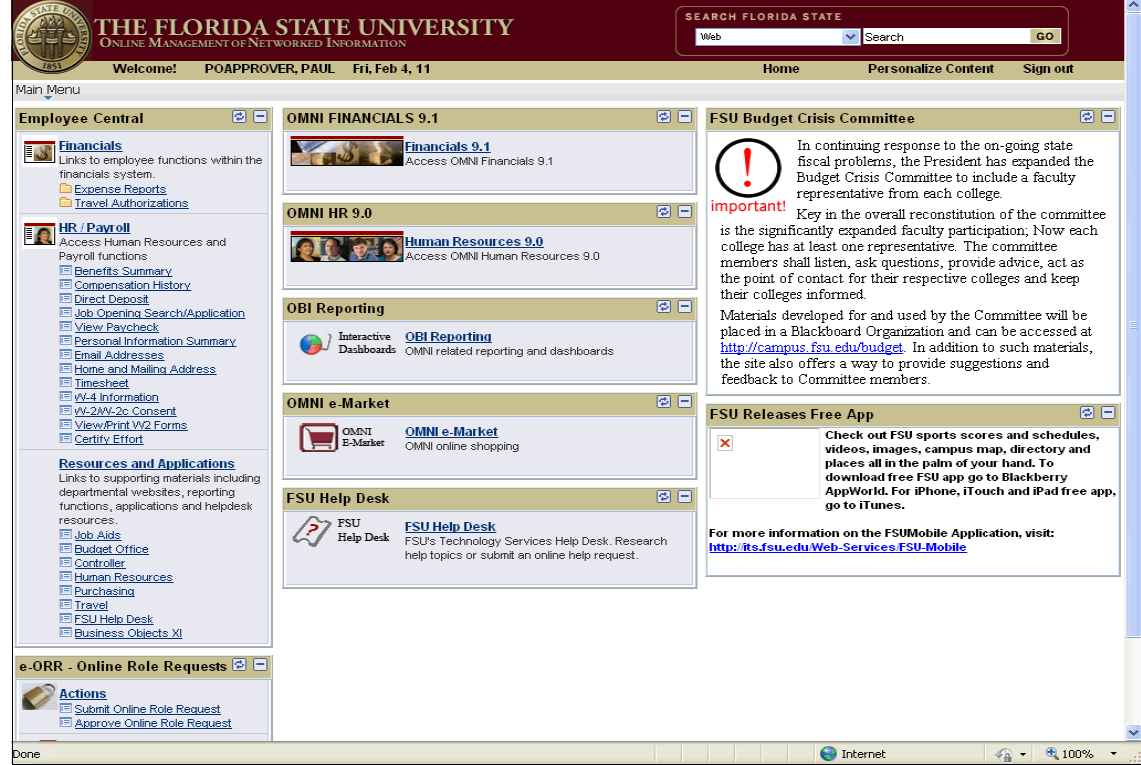

![](_page_1_Picture_49.jpeg)

![](_page_2_Picture_18.jpeg)

![](_page_2_Picture_19.jpeg)

![](_page_3_Picture_0.jpeg)

![](_page_3_Picture_38.jpeg)

![](_page_3_Picture_39.jpeg)

![](_page_4_Picture_52.jpeg)

![](_page_4_Picture_53.jpeg)

![](_page_5_Picture_0.jpeg)

![](_page_5_Picture_32.jpeg)

<span id="page-5-0"></span>![](_page_5_Picture_33.jpeg)

![](_page_6_Picture_37.jpeg)

![](_page_6_Picture_38.jpeg)

![](_page_7_Picture_60.jpeg)

![](_page_7_Picture_61.jpeg)

<span id="page-7-0"></span>![](_page_7_Picture_62.jpeg)